## **Mobile Printing Instructions: ACLS Egg Harbor City Branch**

## **Print From a PC or Laptop**

- 1. Go to print.princh.com and enter the Printer ID: 107086.
- 2. Upload your document(s) and adjust your settings.
- 3. Go to the Egg Harbor City Branch Print Release Station and select "Release a Print Job." Enter your email address and select your print job.

## **Print From a Mobile Phone or Tablet**

1. Go to print.princh.com and enter the Printer ID: 107086, or scan the QR code below.

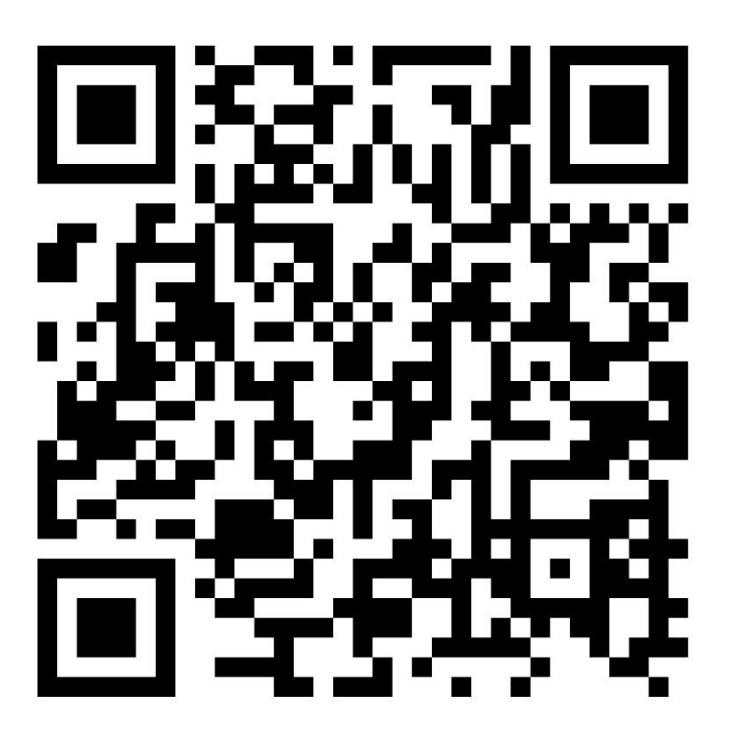

- 2. Upload your document(s) and click the wrench to print in color or adjust settings.
- 3. Go to the Egg Harbor City Print Release Station and select "Release a Print Job." Enter your email address and select your print job.

## **Print by Email**

- 1. Send from any device directly to the Egg Harbor City Branch's print system using the appropriate email address for the type of print desired:
	- o B/W Standard: ehcprint-bw@ewprints.com
	- o Color Standard: ehcprint-color@ewprints.com
- Save Egg Harbor City Branch's Princh email addresses in your contacts for future printing.

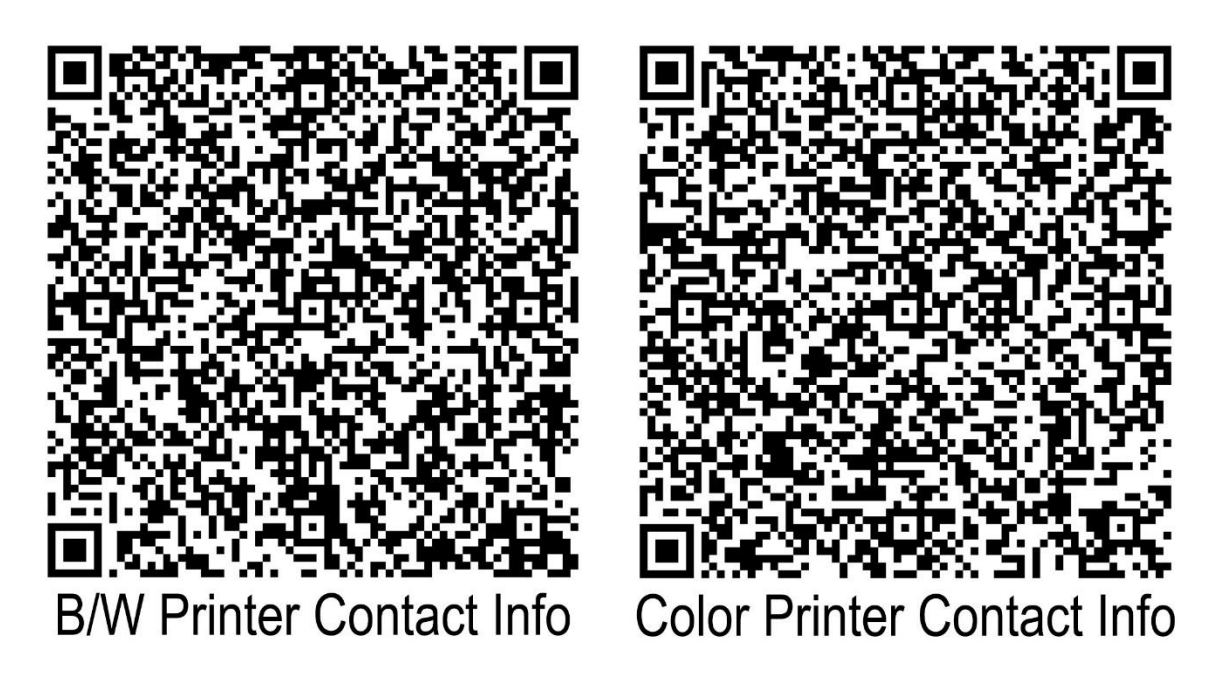

2. Go to the Egg Harbor City Branch Print Release Station and select "Release a Print Job." Enter your email address and select your print job.